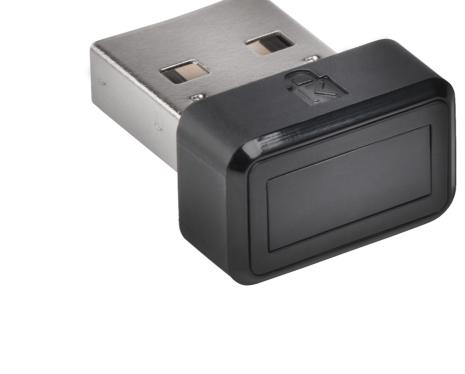

WebAuthn make sure you use the latest browser version (Edge, Chrome, Safari and Firefox.)

Please update operating system (Windows 10) before setting up Verimark. If using an online service for

Before we start

VeriMark™ Dashlane Setup Guide

1. To enable two-factor authentication, go to **Tools > Preferences** 

You **must** download Dashlane application for Windows from the following link. <a href="https://www.dashlane.com/download">https://www.dashlane.com/download</a>

Tools Sync Extensions VPI Edit secure note categories Add password categories Refresh website icons Password History... Password Changer... Edit receipt categories Password Generator... Check for updates Ctrl+O Preferences

2. Open the Security tab, and click on the Two-Factor Authentication sub-tab and click on the lock icon at the bottom of the window to unlock the Settings (you will be prompted to enter your Master Password), then click on the switch to **enable** two-factor authentication.

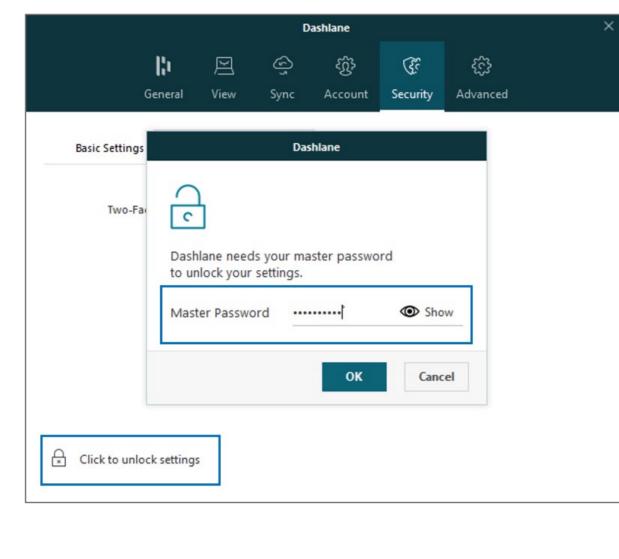

Dashlane

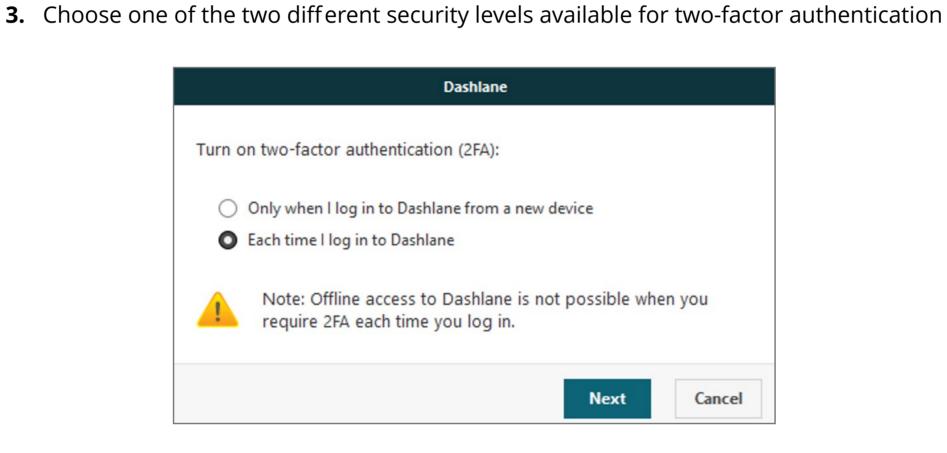

here but Microsoft Authenticator App can also be used

**4.** Now it is time to use your two-factor **authentication app**. We are going to use Google Authenticator as example

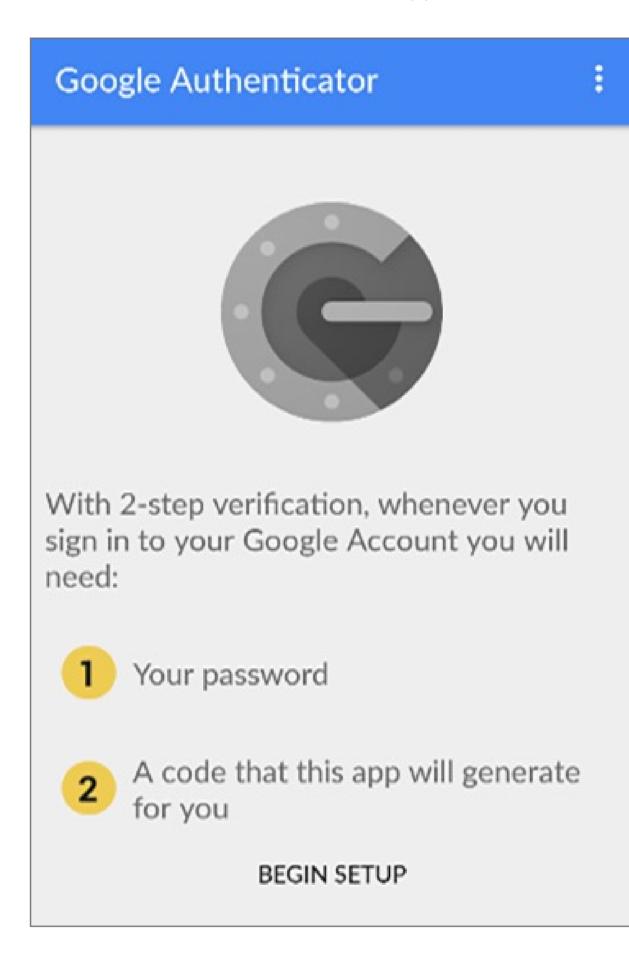

Manually add an account

**5.** Tap on **Scan a Barcode** if your mobile device has a camera.

If your mobile doesn't have one, choose **Enter provided key** instead.

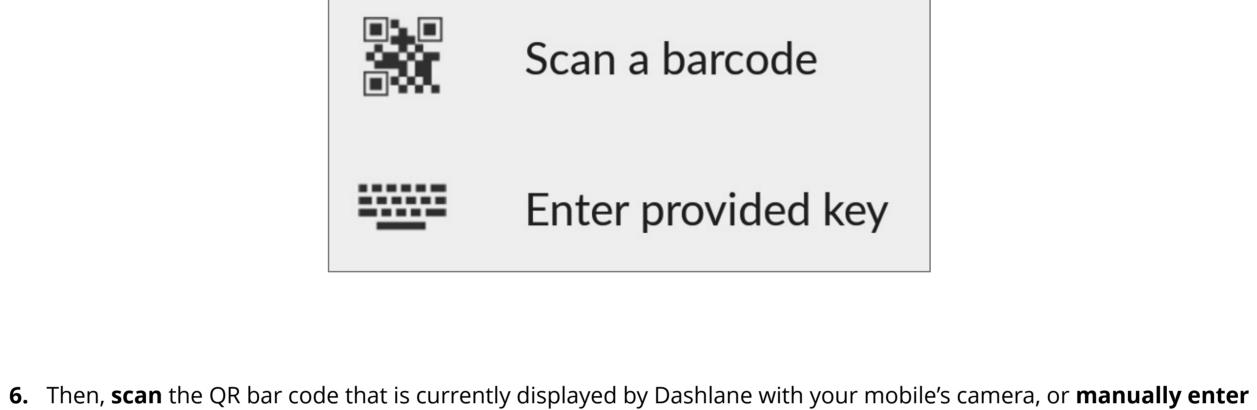

Connect Dashlane and your authenticator app

Dashlane

your Dashlane email address and the secret key displayed above the QR code into your two-factor authentication app.

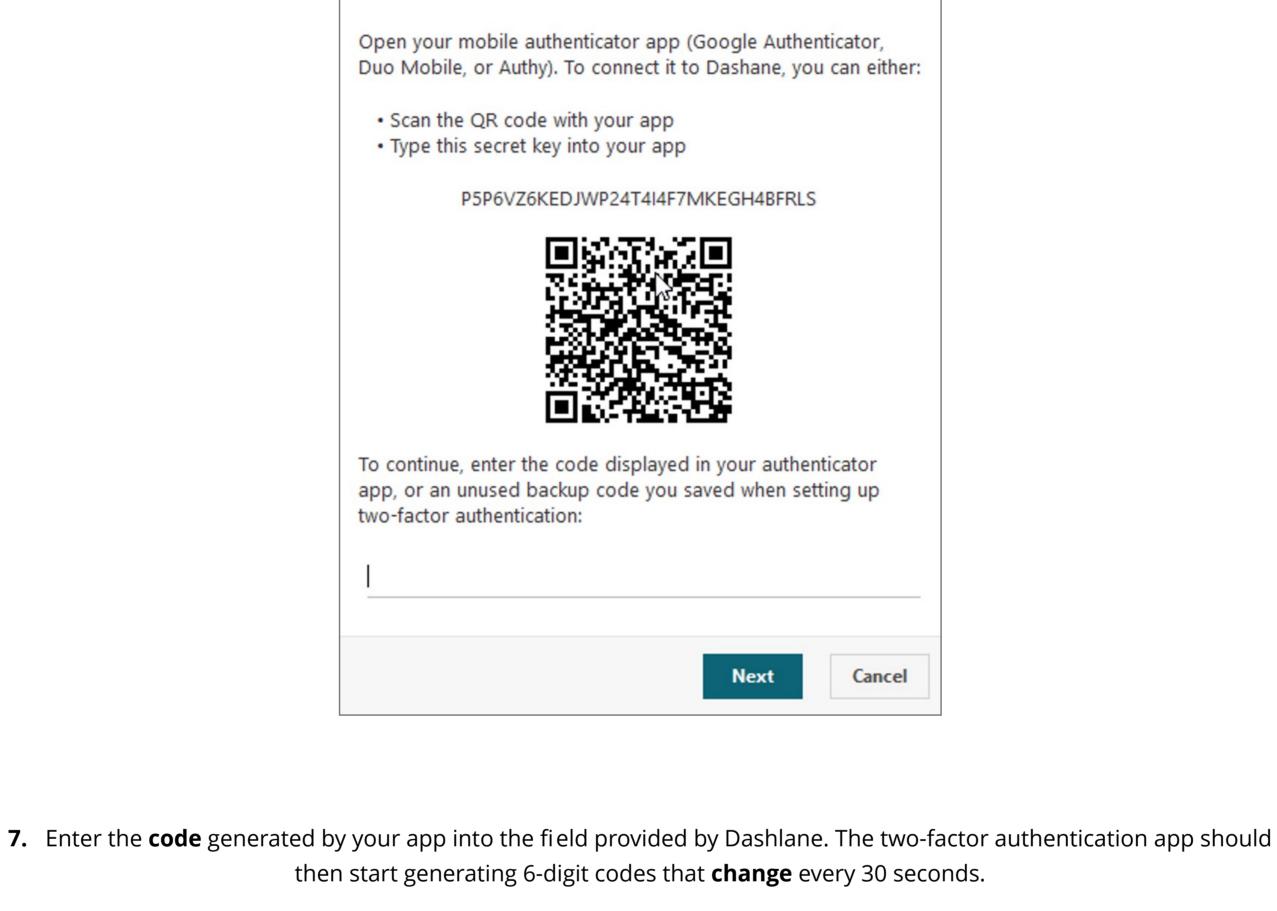

or cannot use it anymore: a. Choose a back-up phone number

Dashlane

8. Dashlane will then offer you **two different** back-up solutions in case you lose your mobile device

Provide a backup phone number in case you lose your primary phone. Dashlane will only use this number to text (SMS) you a security code.

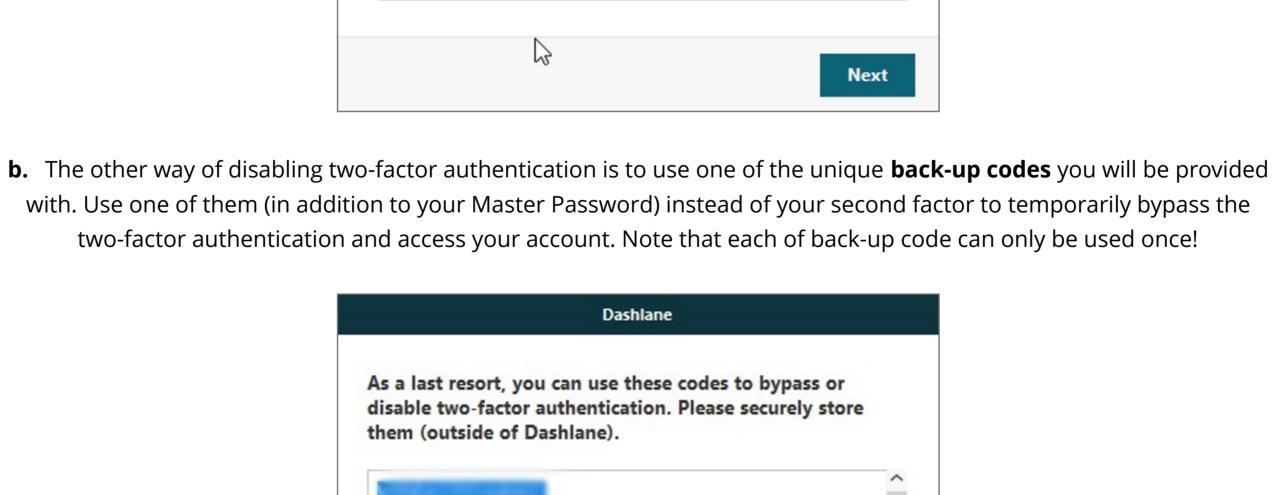

Save as TXT Done

Make sure to save these codes as a .txt document for later use.

**9.** You're done setting up two-factor authentication on your account

**10.** Adding the VeriMark Security Key

Add security key

Choose a name for your key

A security key enables simple and secure two-factor

authentication for Dashlane.

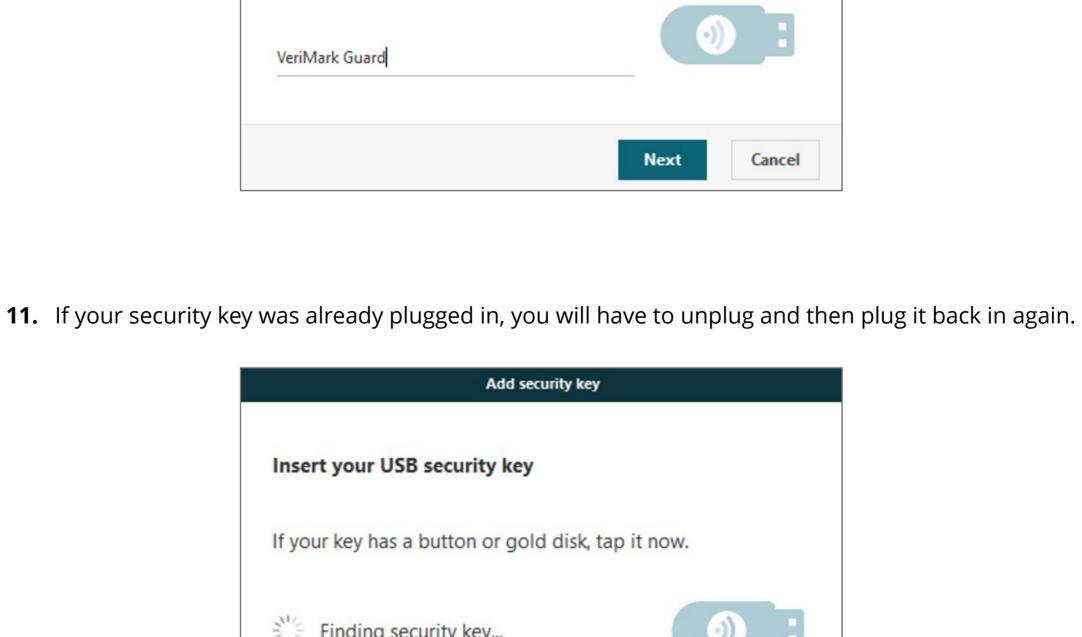

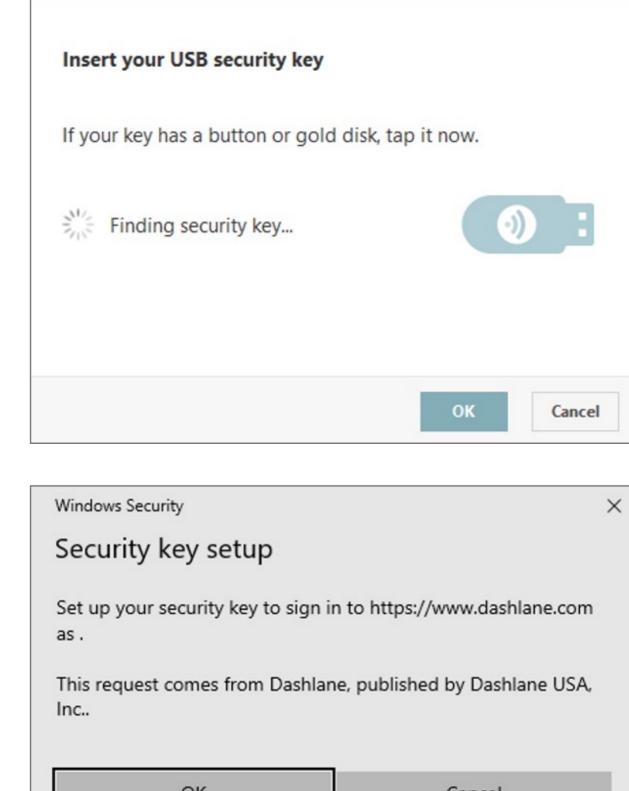

OK Cancel

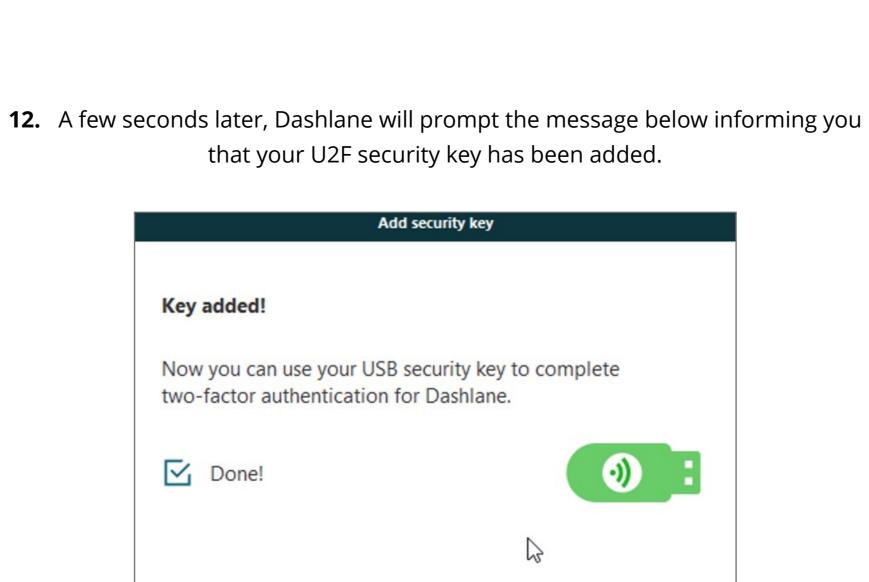